遺言制度研究会 | 参考資料 5

## マイナンバーカードに格納された署名用電子証明書に係る電子署名

第1 はじめに

本資料では、マイナンバーカードに格納された署名用電子証明書に係る電 子署名(本資料では、特に断りのない限り、「電子署名」という。)の利用方 法(事前の手続、機器の用意、電子署名を講じる方法及び電子署名の有効性 検証の方法)を紹介する。

## 第2 事前の手続及び機器の用意

電子署名を利用するためには、以下の事前の手続等を要する。

- ① マイナンバーカードの取得 オンライン、郵送等により申請し、郵送されてくる交付申請書等を持参 して市区町村窓口で交付を受ける。
	- 申請に用いる顔写真については、オンラインの場合にはファイル形式等 につき、郵送の場合にはサイズ等につき条件が指定されている。
	- 交付の際に、英数字6文字以上16文字以下の署名用電子証明書用暗証 番号を設定する。
- ② 電子証明書の取得

市区町村の窓口での手続を要する。

③ カードリーダライタ等の用意

マイナンバーカードに格納された署名用電子証明書を読み取るための 機器(aパソコンを用いる場合にはICカードリーダライタ、bパソコン を用いスマートフォンをBluetooth機能によりリーダライタと して使用する場合には、それに対応した機種、又はcスマートフォンを用 いる場合にはマイナンバーカードの読み取りに対応した機種)を用意する。

④ 専用ソフトウェアのインストール

電子署名を講じるための専用ソフトウェア(JPKI利用者ソフト、画 像1参照)をインストールする。

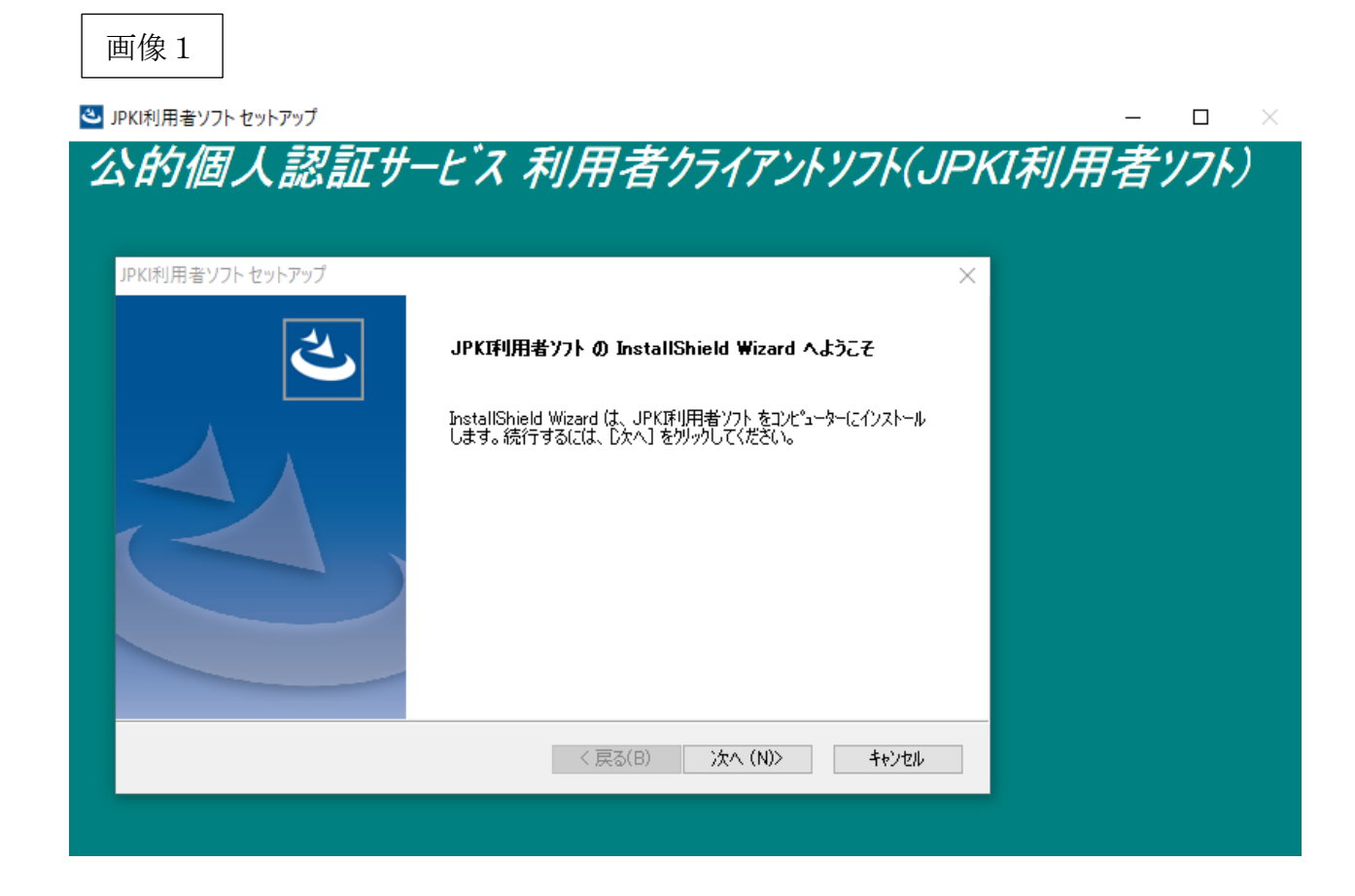

(出典)地方公共団体情報システム機構 公的個人認証サービスポータルサイト (<https://www.jpki.go.jp/download/win.html>)

## 第3 電子署名を講じる方法(パソコンを用いてPDFに署名する場合)

マイナンバーカードを読み取る状態として、PDFファイルを開き、〔ツ ール〕、〔証明書〕、〔電子署名〕の順にクリックし、電子署名を挿入する箇所 を範囲指定する。

署名に利用するデジタルIDを選択するなどし、マイナンバーカードの署 名用電子証明書のパスワード(半角文字を6文字から16文字まで、かつ、 数字とアルファベットの混在が必須のもの)を入力し、〔署名〕をクリック する。

なお、あらかじめ印影の画像をアップロードするなどしていれば、電子署 名の措置を講じたファイルに、その印影が表示される。

## 第4 電子署名の有効性検証の方法

事前にPDFの環境設定をすることで、PDFファイルを開くと同時に電 子署名の有効性検証がされ、検証結果が表示される(画像2の「署名パネル」 をクリックすると、画像3の左側のウィンドウが表示される。)。

なお、画像3においては、正常に有効性検証が行われておらず、「少なく とも1つの署名に問題があります。」、「署名の完全性は不明です」、「署名者 のIDは信頼済み証明書の一覧に見つからず、親証明書も信頼済み証明書で はないので、このIDは不明です」と表示されている。これは、その署名に 使用された証明書が Adobe Reader 側で信頼済みになっていないことが原因 である。

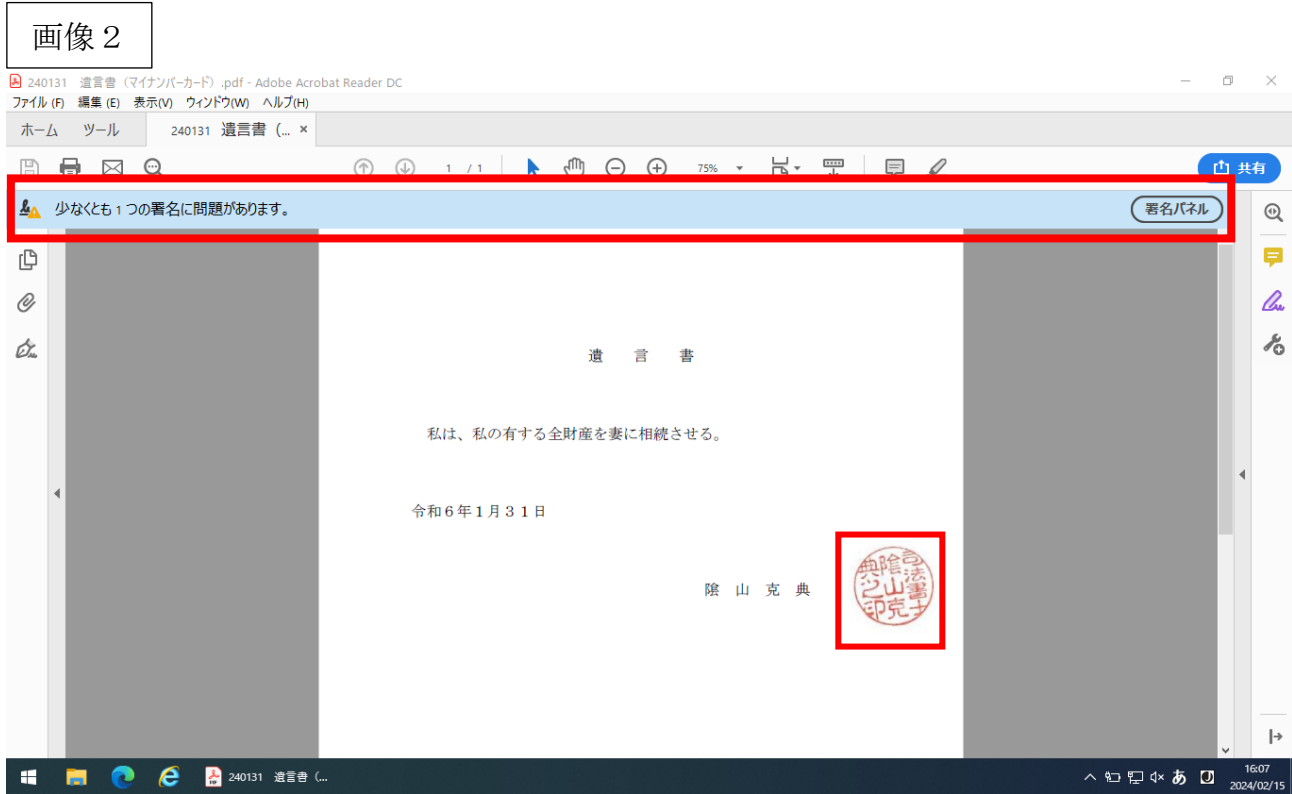

(注)印影を用いた電子署名の例。有効性検証の結果につき、「少なくとも1つの署名 に問題があります。」と表示されている。

画像3

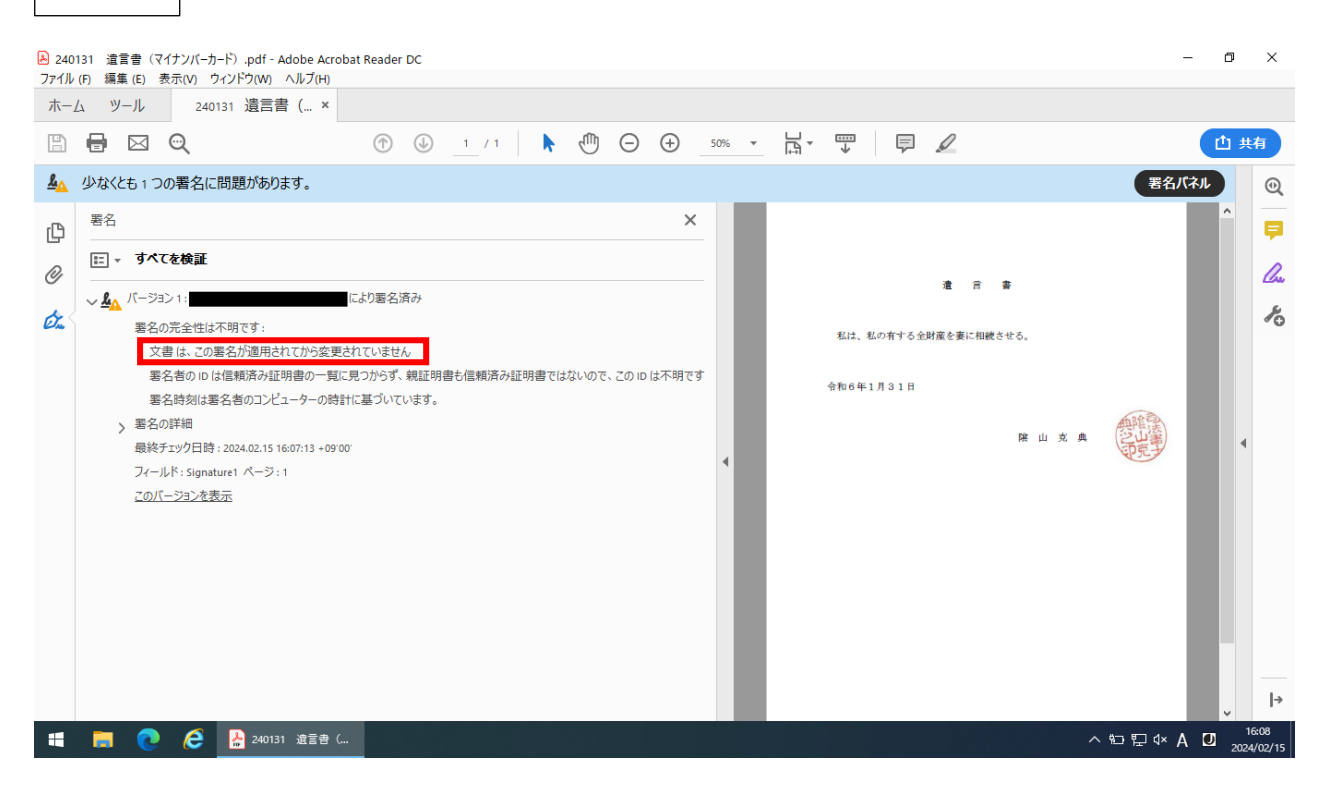

(注)画像2の「署名パネル」をクリックしたもの。「文書は、この署名が適用されて から変更されていません。」と表示されている。

なお、マイナンバーカードに格納された署名用電子証明書に係る電子署 名とは異なる電子署名を用いた場合であるものの、措置を講じた後に改変が された電子文書につき有効性検証した場合の例は、画像4のとおり。

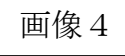

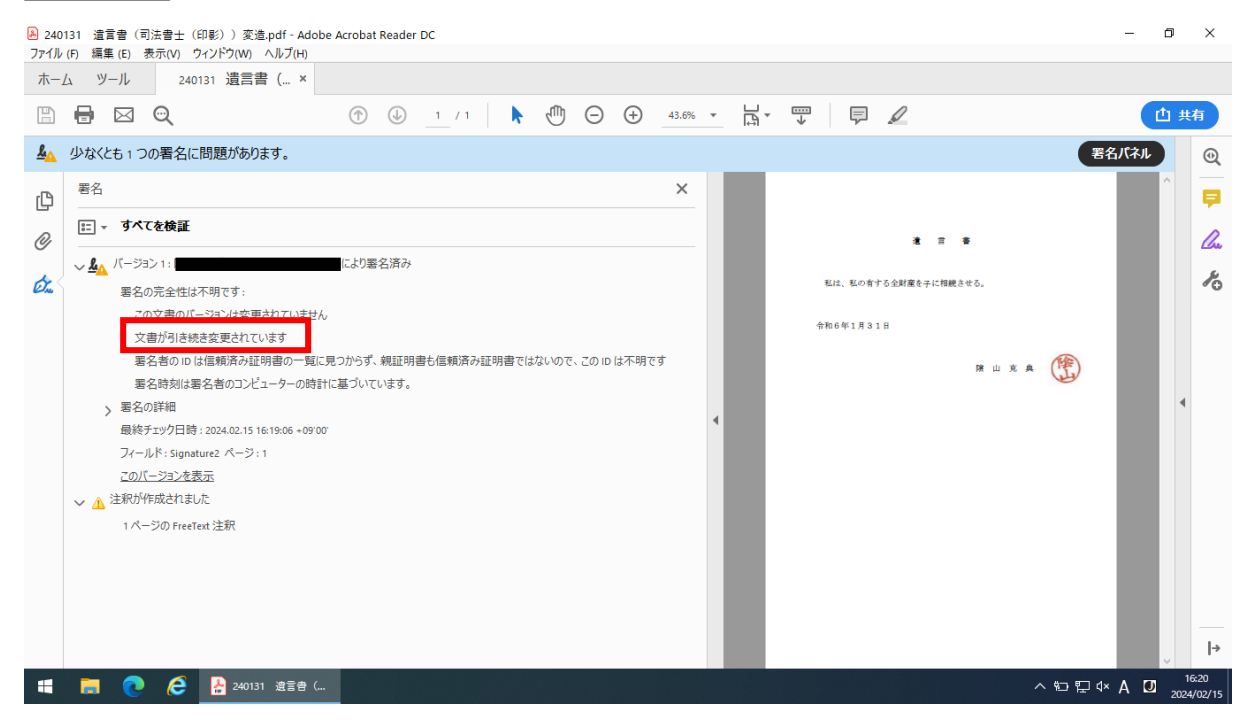

(注)「文書が引き続き変更されています」と表示されている。

以上